# **User Manual for Monthly Bill (Modifications)**

#### **1. Introduction**

Certain modifications have been made to the Monthly Bill generation and Processing for better performance and ease of use. The new process is shown below.

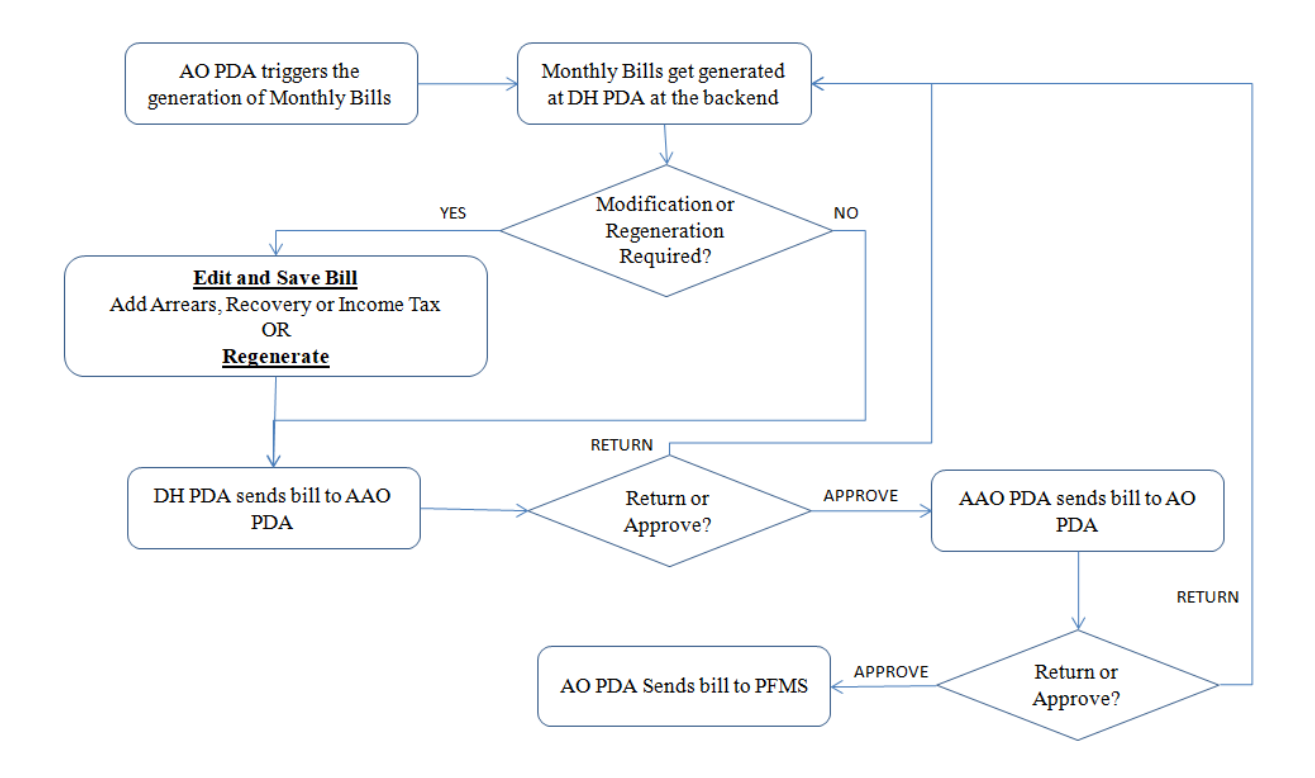

### **2. Role/Rights to AO PDA**

CCA user should login and assign the role rights of "Monthly Bill Trigger " and "Trigger History" to the AO PDA as shown in  $Fig(1)$ 

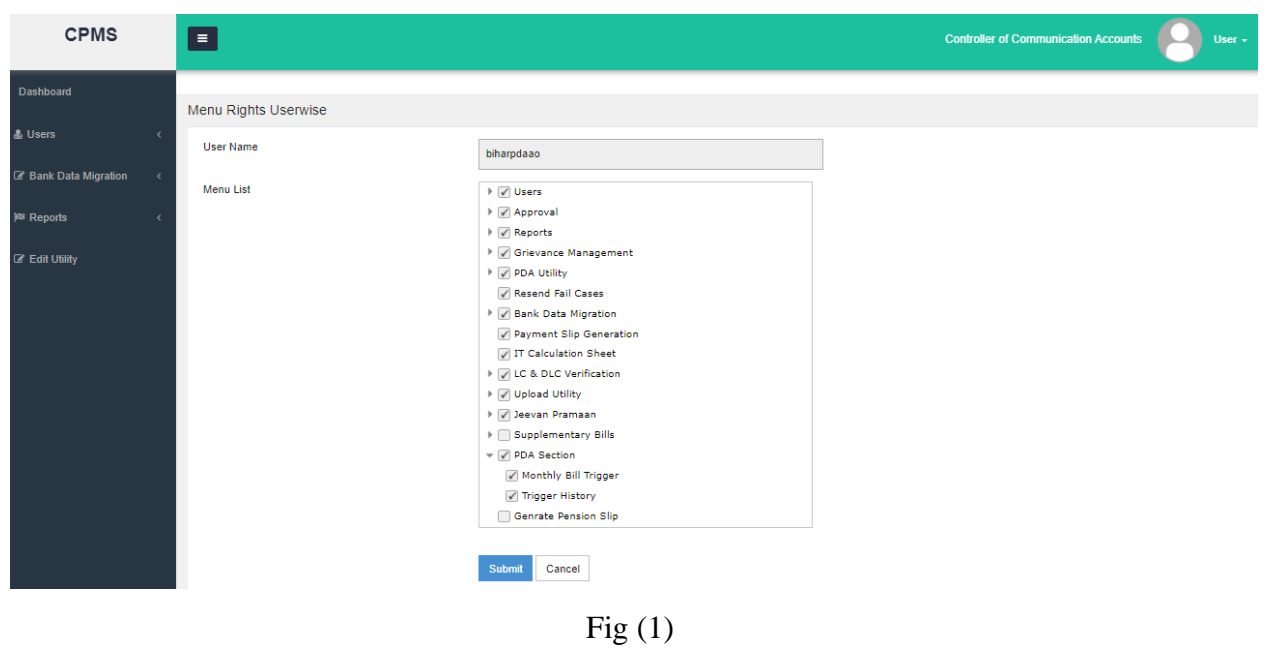

## **3. AO PDA**

#### **3.1 Monthly Bill Trigger:**

AO PDA will login and s/he will go to**->PDA Section->Monthly Bill Trigger** as shown in Fig(2). Here, on selecting the Financial year and Month from given dropdown, ticking the check box and clicking on the submit button, monthly bills for the selected month will be generated and shown at DH PDA **on next day.**

This process should be carried out by AO PDA only once in a month as per the readiness of the PDA Section.

*NOTE: Once AO PDA triggers the bill generation, then any LC/DLC done after this, the related monthly bill will automatically be generated at DH PDA. It must be noted that the service for generation of such monthly bills would run after a gap of 1 hour. Therefore, there might be a delay in generation of the bills after LC/DLC.*

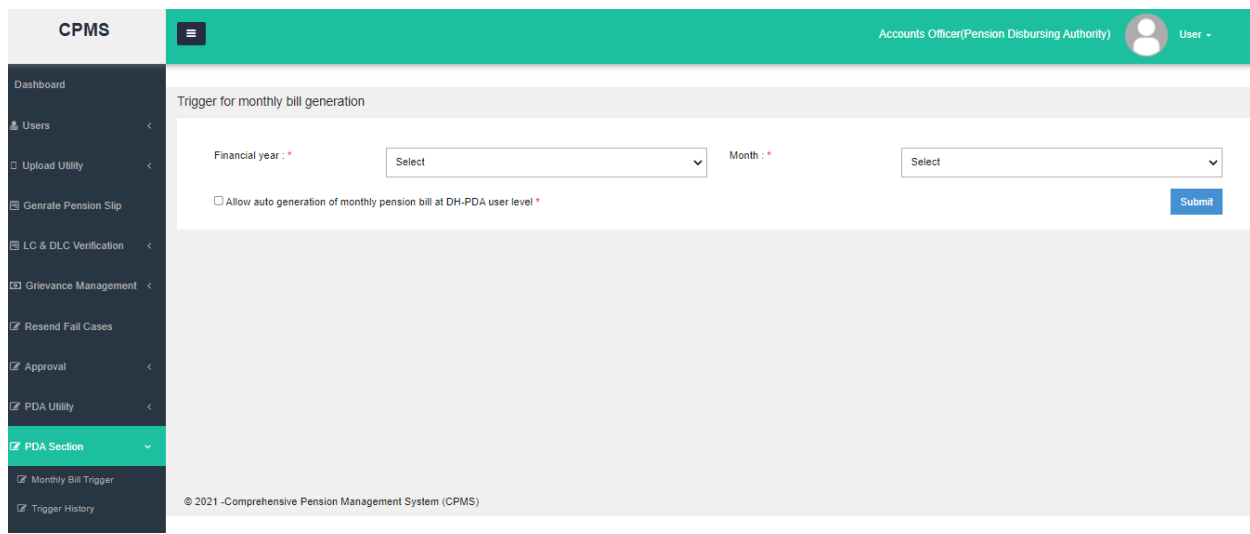

 $Fig(2)$ 

## **3.2 Trigger History**

AO PDA should go to **PDA Section-> Trigger History.** Once AO PDA selects the financial year from the given dropdown and clicks on the search button, a grid with history of the triggers executed will be shown (Fig 3).

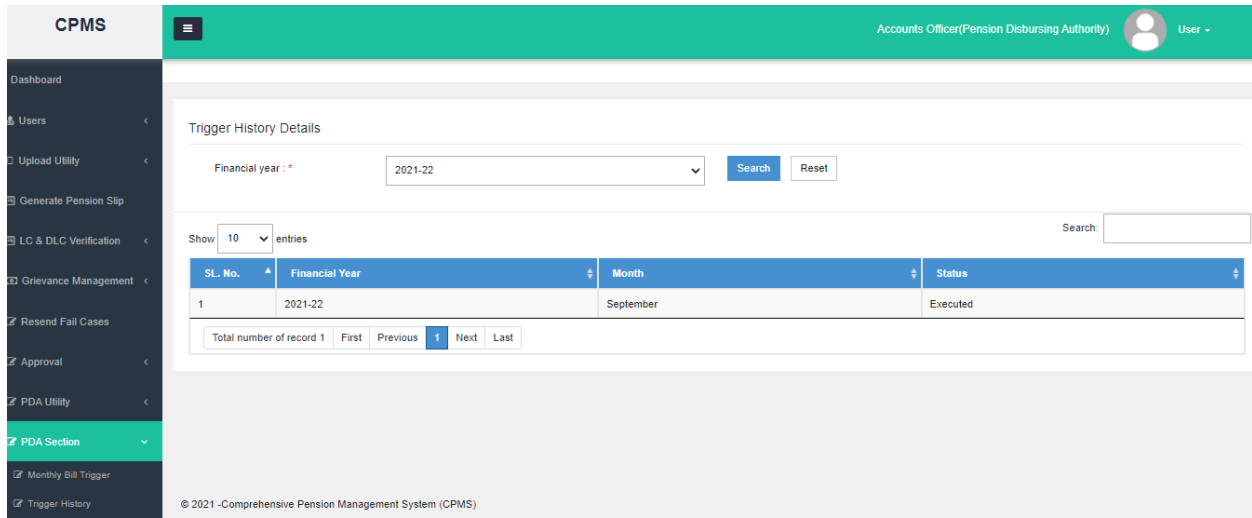

(Fig 3)

## **4. DH PDA**

### **4.1 At Monthly Bill**

Once Monthly Bill generation has been triggered by AO PDA, all monthly bills for further processing will be available at DH PDA **on next day**. Now DH PDA should **Go to ->Action- >Bill Generation->Monthly Bill (different types)**

| <b>CPMS</b>                            | $\equiv$                                         |             |                                      |                 |                                   | <b>Dealing Hand(Pension Distributing Authority)</b>           |                        | User $\sim$       |
|----------------------------------------|--------------------------------------------------|-------------|--------------------------------------|-----------------|-----------------------------------|---------------------------------------------------------------|------------------------|-------------------|
| Dashboard                              | Monthly Bill Generation For Normal Pension (IDA) |             |                                      |                 |                                   |                                                               |                        |                   |
| <b>&amp;</b> Action<br>$\checkmark$    |                                                  |             |                                      |                 |                                   |                                                               |                        |                   |
| <b>Z</b> PDA Section                   | Financial year: *                                | 2021-22     |                                      | $\checkmark$    | PPO Number:                       |                                                               |                        |                   |
| Vendor Verification                    | Month:*                                          | September   |                                      | $\ddot{ }$      |                                   |                                                               |                        | Reset             |
| <b>Bill Generation</b><br>$\checkmark$ |                                                  |             |                                      |                 |                                   |                                                               |                        |                   |
| <b>图 Monthly Bill Normal CDA</b>       |                                                  | П<br>Fresh  |                                      | Return          | Edited                            | $DA=0$                                                        | AII                    |                   |
| <b>图 Monthly Bill Normal IDA</b>       | Show<br>10<br>$\vee$ entries                     |             |                                      |                 |                                   |                                                               |                        |                   |
| <b>图 Monthly Bill Family CDA</b>       | $\blacktriangleleft$                             |             |                                      |                 |                                   |                                                               |                        |                   |
| 图 Monthly Bill Family IDA              |                                                  |             | <b>Health and</b>                    |                 | <b>Net Payable</b>                | Bill                                                          |                        |                   |
| <b>Ell</b> Others Bill Generate        | tal Amount Payable<br>٠                          | I. Tax<br>ъ | <b>Education</b><br>٠<br><b>Cess</b> | <b>Recovery</b> | $\ddot{\bullet}$<br><b>Amount</b> | ٠<br>$\overline{\phantom{a}}$ Status $\overline{\phantom{a}}$ | <b>Remarks</b>         | <b>Action</b>     |
| <b>圖</b> Arrears                       | 1209                                             | 0.00        | 0.00                                 | $\mathbf 0$     | 49209                             | Fresh                                                         | Select<br>$\check{ }$  | $\mathbf{z}$<br>E |
| <b>圖 Revision</b>                      |                                                  |             |                                      |                 |                                   |                                                               |                        |                   |
| <b>图 Deferred Gratuity</b>             | '613'                                            | 0.00        | 0.00                                 | $\circ$         | 67613                             | Fresh                                                         | Select<br>$\checkmark$ | <b>CONTRACT</b>   |

 $Fig(4)$ 

Here, some new featuers has been introduced in monthly bill which are as follows:-

### **4.2 Edit Facility**

Now an edit button (Pencil icon on right most) will be shown in the 'Action' column. Once DH clicks on the edit button, record will be available to fill the "Arrear","I.Tax" , "Recovery" and "Remarks".

Once DH fills the required fields and selects the remark (mandatory), s/he should click on the save button under 'Action' column and information will be updated and highlighted with applicable color as shown in Fig(5) (yellow in case only editing has been done).

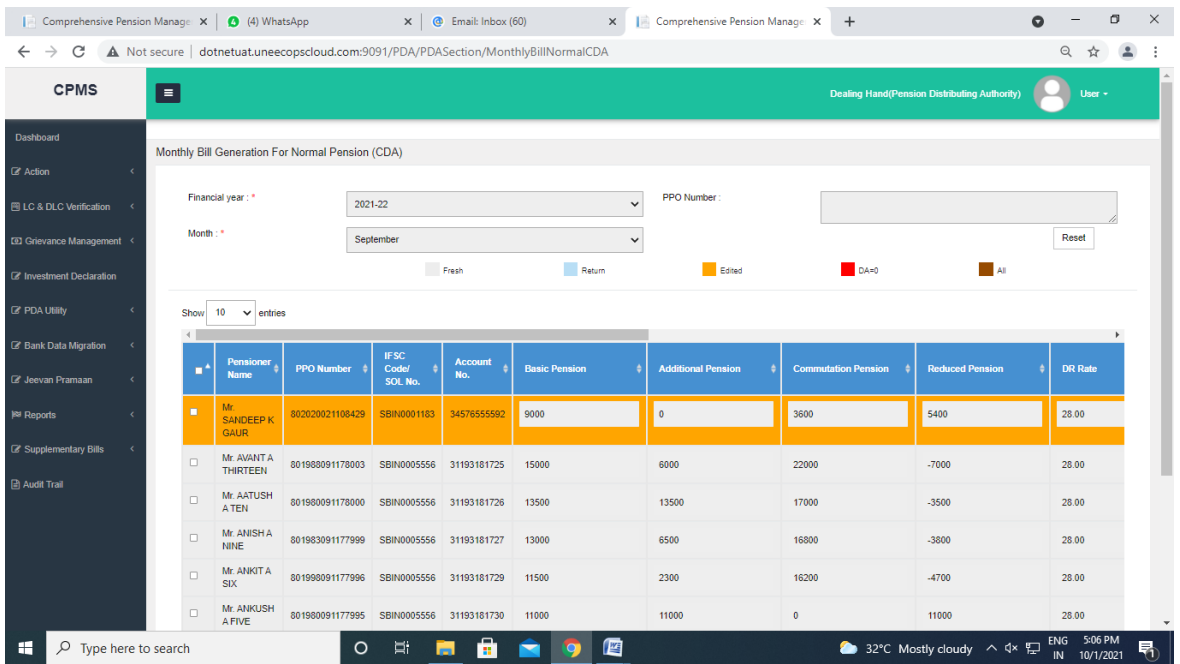

Also the "Bill Status" of the record will be updated as "Edited". Now even after refersh or logout of the system, after saving the changes will remain updated.

### **4.3 Master Search**

Earlier, bills were loaded on the system in batches on 2000. Therefore, if any bill for a pensioner had to be searched, it could only be searched within those 2000 bills. If the bills was not found, the user had to wait for the next set of bills and then search again.

To handle this, a master search utility has been developed whereby the user can search for multiple bills by entereing the PPO numbers separated by commas  $($ , $')$  as shown (Fig 6). This search will be applicable to all the generated bills.

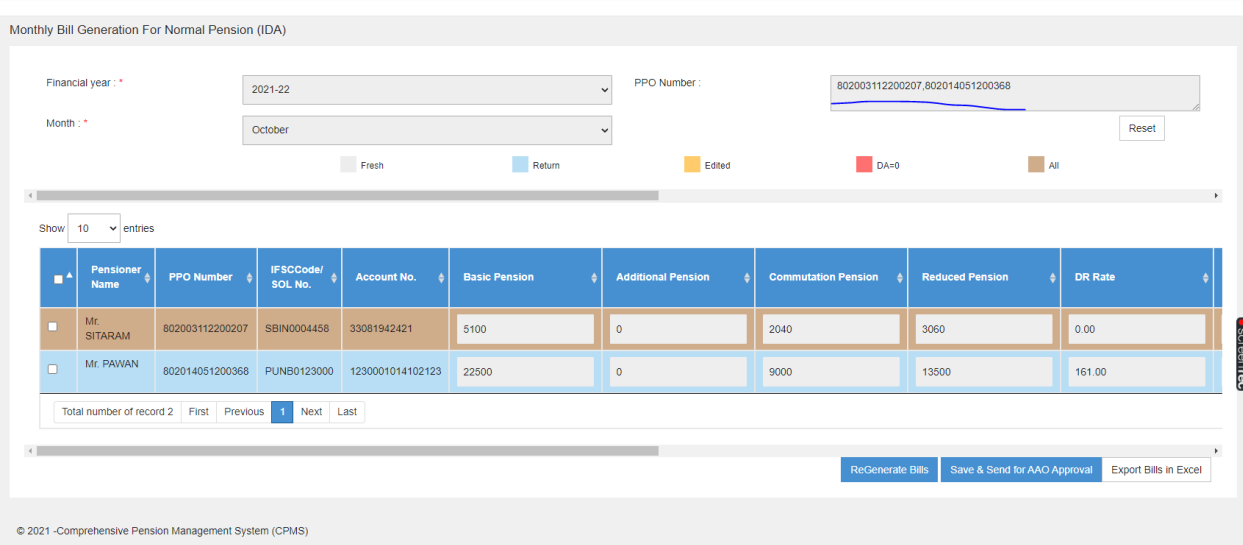

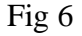

### **4.4 Color Coding**

For the convinience of users, the bills have been colour coded in the following manner (Fig 7):

- 1. **Red**: Those bills where the DA Rate is taken to be 0 by the system.
- 2. **Yellow**: Those bills which have been edited (i.e. either arrear, tax or recovery has been added)
- 3. **Blue**: those bills which have been returned by AAO PDA or AO PDA
- 4. **Brown**: Those bills on which more than one actions listed above have been carried out
- 5. **Grey**: Those bills where no action has been taken.

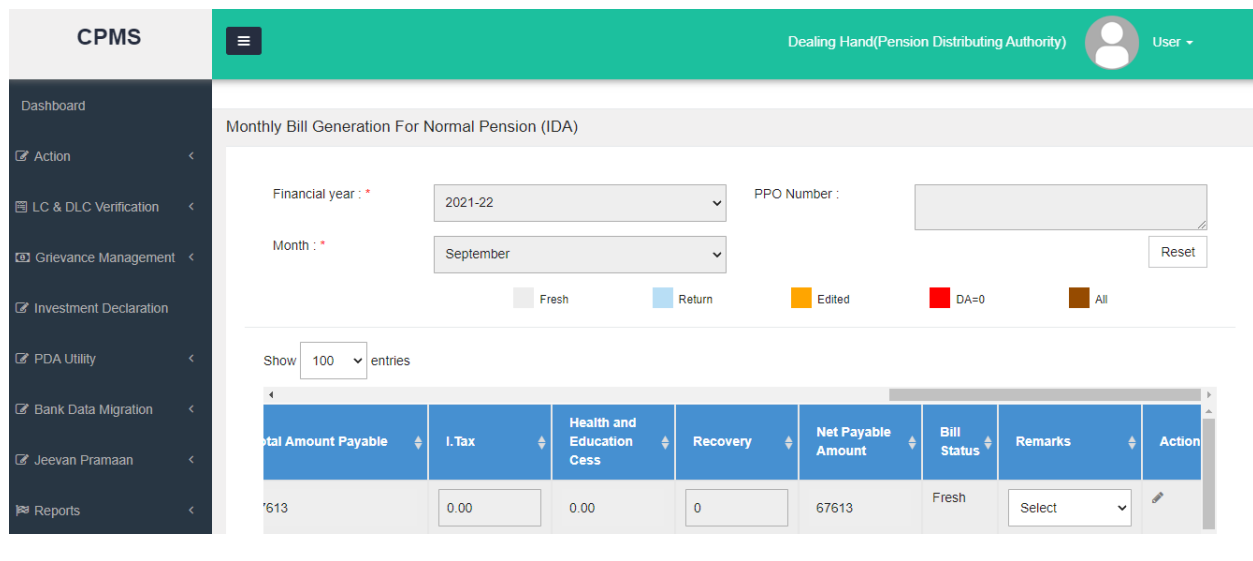

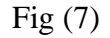

#### **4.5 Re-Generate Bills-**

Earlier, if for whatever reason the DR Rate has not been accounted for correctly or the DA Rate has changed after the generation of Monthly Bill, the new DA Rate could not be incorporated in the monthly bill.

To handle this, a regeneration feature has been developed. To regenerate the Bill, DH(PDA) has to select the records by selecting the check box in front of the record and then click on the **"ReGenerate Bill"** button shown in Fig(8).

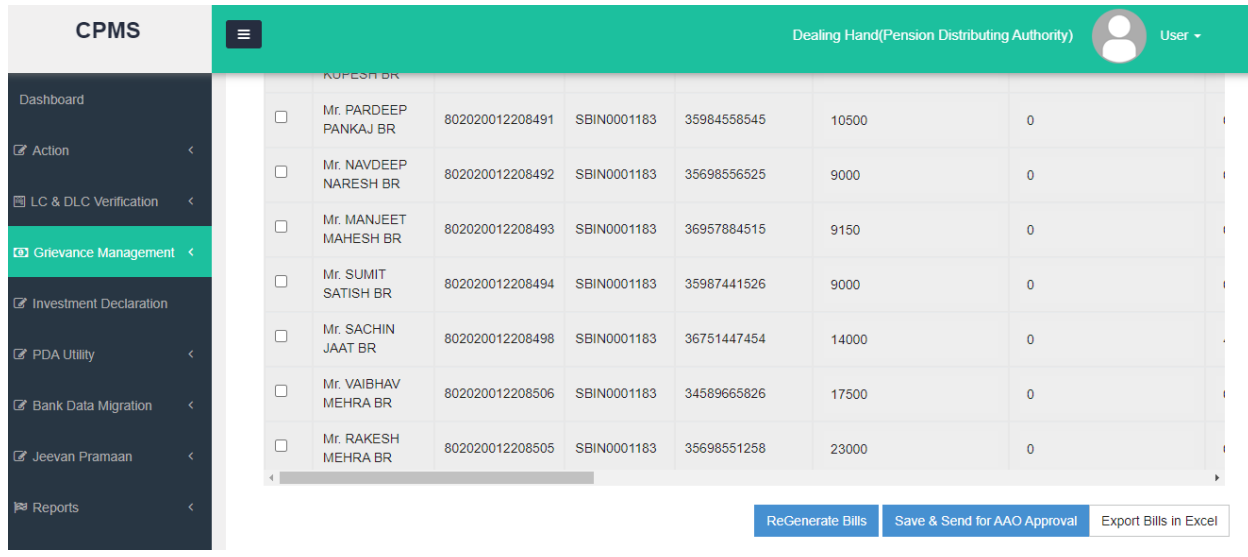

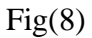

### **465 Previously deducted Income Tax**

For the convenience of PDA users, any income tax added for a pensioner will automatically be added in the current month's monthly bill (Fig 9). This way, PDA users will not have to enter the Tax every month. It must be noted that tax will have to be entered in the March Monthly Bills for the first time in the Financial Year.

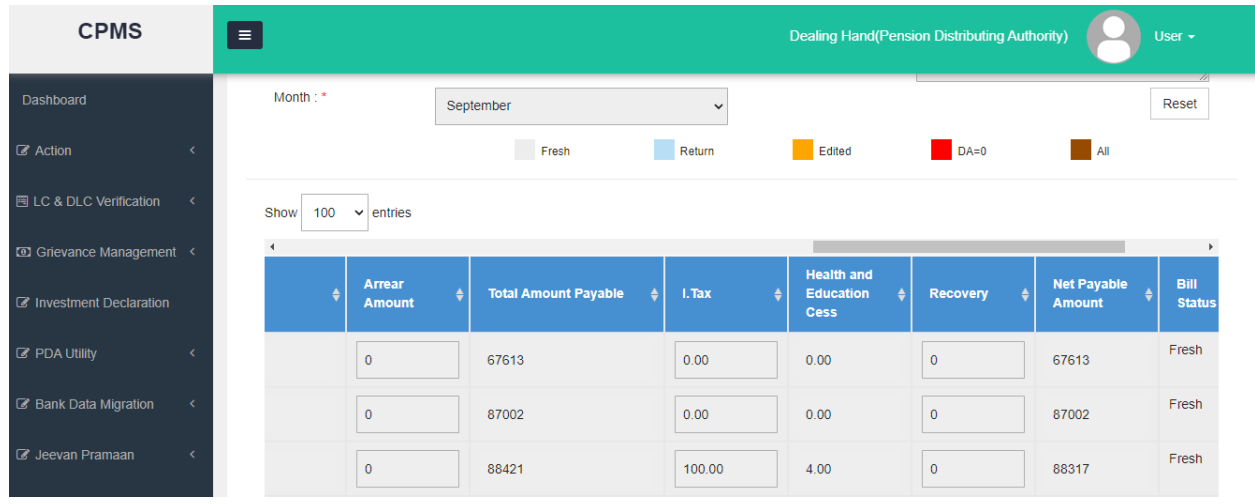

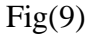

#### **4.7 Export Bills in Excel-**

.

A new feature of export the monthly bills to excel will now be available on all the levels (including AAO and AO PDA).By this now bills can be exported to excel for convenince of users

#### **5. Bill forwarding to AAO PDA**

Once DH PDA will send the monthly bill to AAO PDA, he/she will check the records. If there is any discrepancy found then AAO can return the bills to DH PDA for correction and if everything is found ok, then bill will be sent to AO PDA (Fig 10).

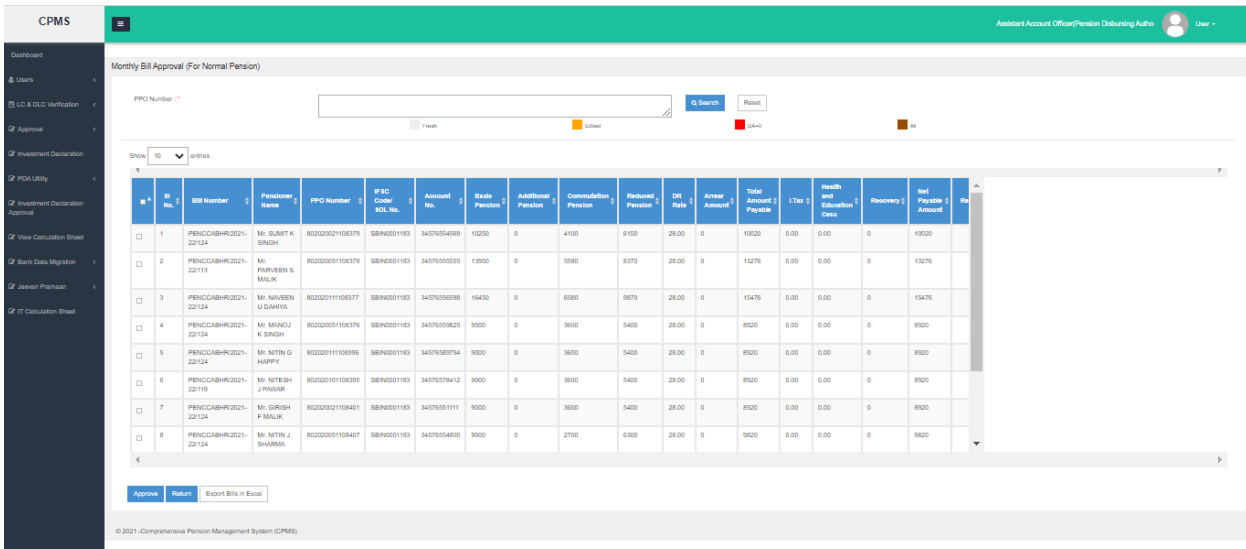

#### Fig 10

It must be noted that the following features are applicable at AAO PDA as well:

1. Colour coding of bills

2. Export of bills in Excel

## **6. Bill forwarding to AO PDA**

After receiving the bills, AO PDA will check the bills. If any changes are required then AO PDA can return the record to DH PDA for correction and if everything is fine, then s/he selects the NPB date and send the records to PFMS for final monthly pension payment. (Fig11).

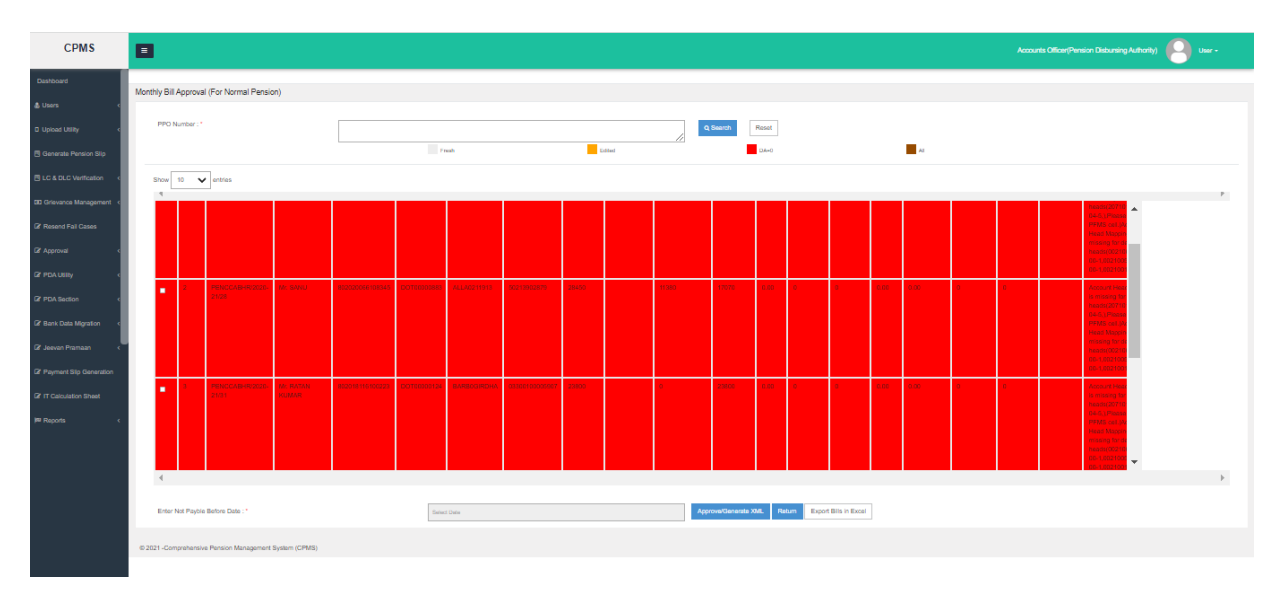

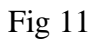

It must be noted that the following features are applicable at AAO PDA as well:

- 1. Color coding of bills
- 2. Export of bills in Excel